Canteen Stores Department - Depot Manual Depot Manual This guide is to help the depots in processing and verifying the placed orders. Here is a detailed step by step pictorial guide: **Step 1:** Open website,<https://afd.csdindia.gov.in> Registered depots have to login to check pending demands and process it. Click on "SHOP NOW" to login.  $\bullet$   $\circ$   $\circ$   $\Box$  $\overline{c}$  $\bullet$   $\circ$   $\circ$ e csdafd.staging.wpengine.com CSD AFD Online (Staging) A A A **CANTEEN STORES DEPARTMENT CSD AFD Online** PURCHASE OF AGAINST FIRM DEMAND ITEMS THROUGH CANTEEN STORES DEPARTMENT **SHOP NOW**  $\odot$  $\overline{G}$ Fig. 1: Home page of the website

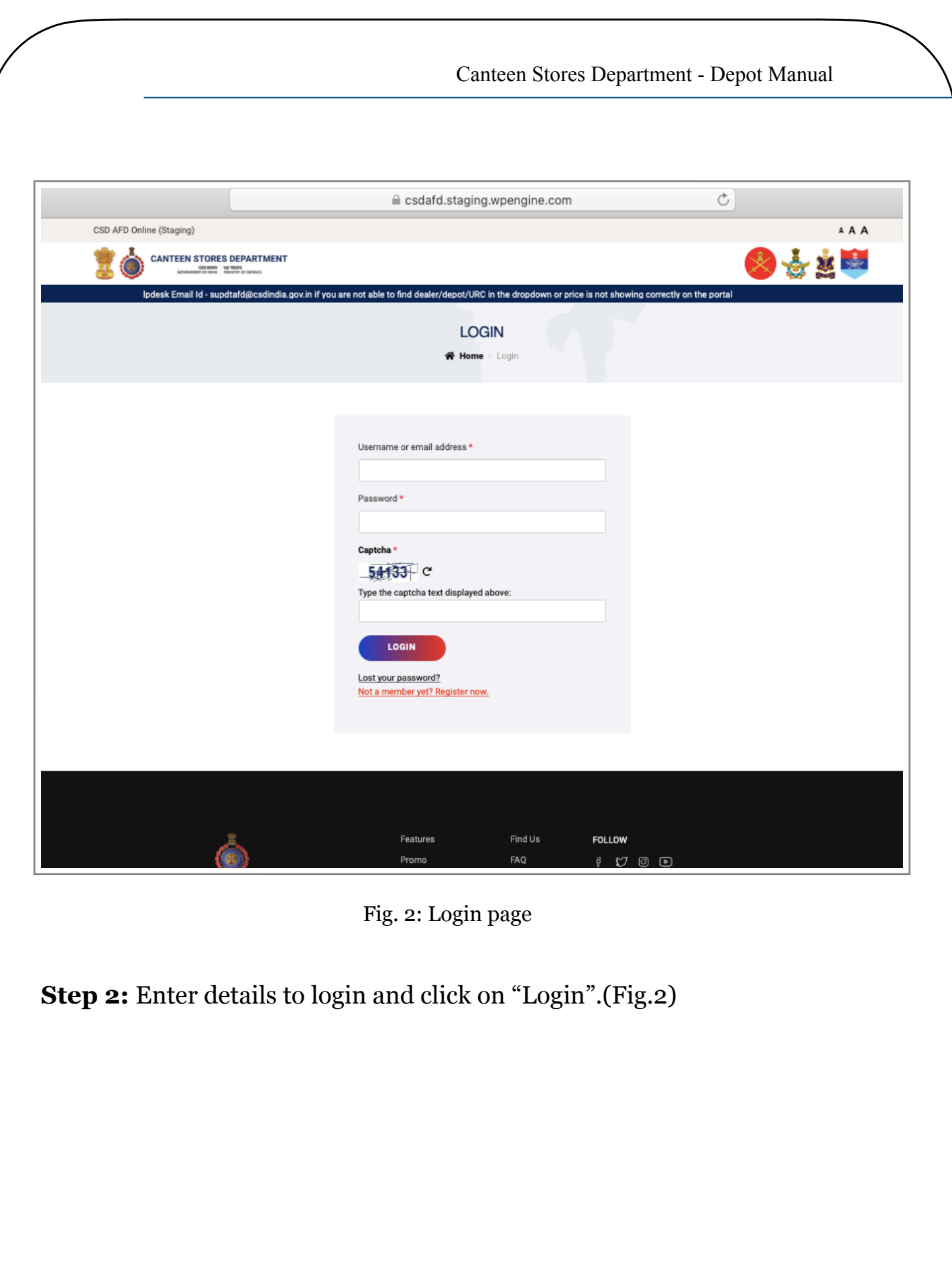

Canteen Stores Department - Depot Manual

# **Step 3:** User will be redirected to the "Received Demands" page. (Fig.3)

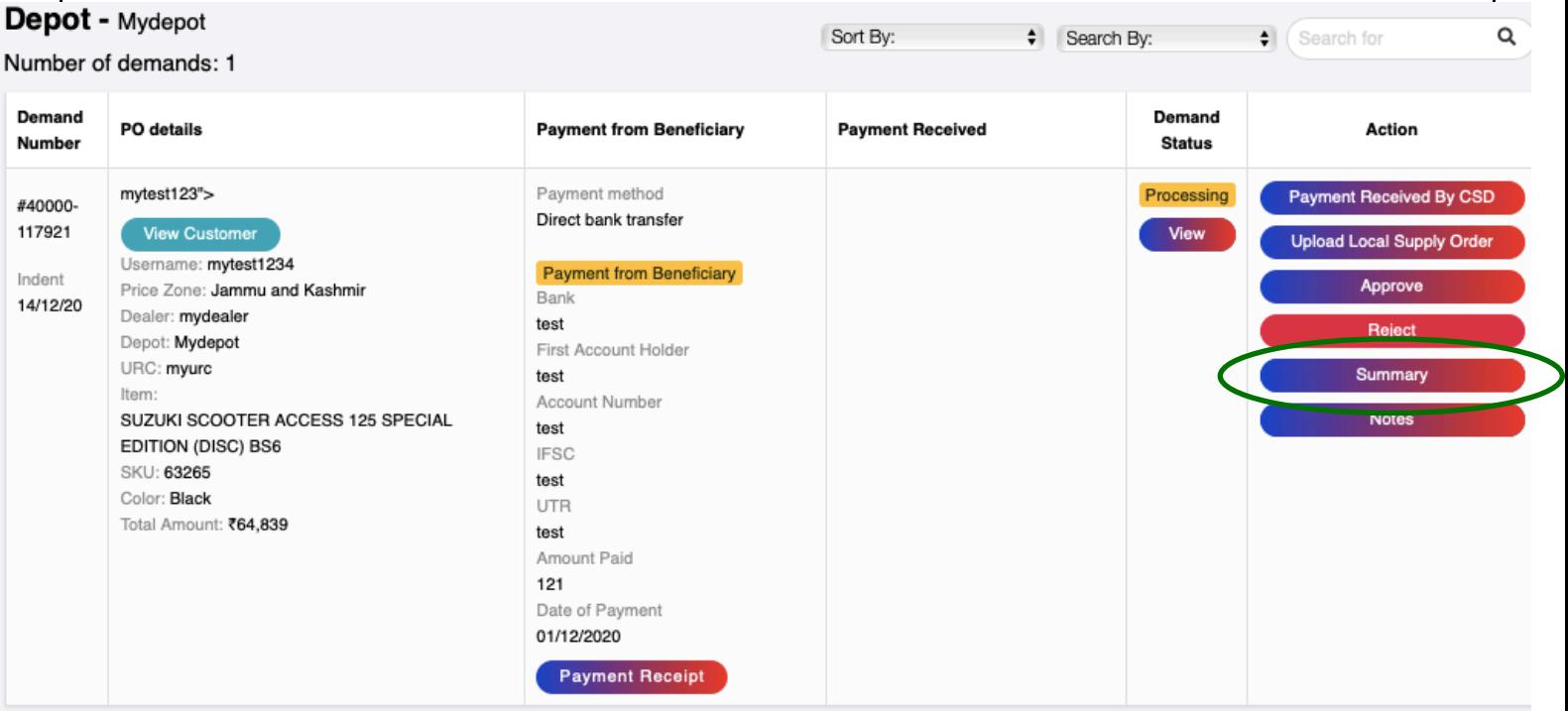

Fig. 3: Received Demands

The status of the order will be "Processing". Depot can view the summary of the order by clicking on "summary".

#### **Step 4: Check the following (Offline process):**

- 1. If the payment has been received from the user
- 2. Purchase history
- 3. Generation of Local Supply Order from existing ICDS software that is being used in Depots.

#### **Step 5: Depot has to fill the following:**

- 1. Enter Payment details, received by the CSD
- 2. Upload Local Supply Order
	- 2.1 Upload Official Receipt
	- 2.2 Upload Supply Order
	- 2.3 Upload Authority Letter
- 3. Approve the order

These options are found below the "Action" tab. (Fig. 4)

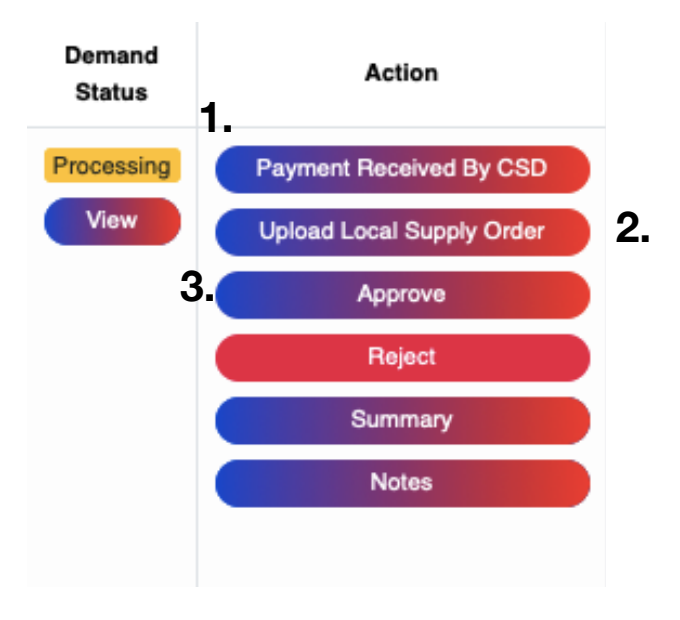

Fig. 4: Action Tab, Received Demands

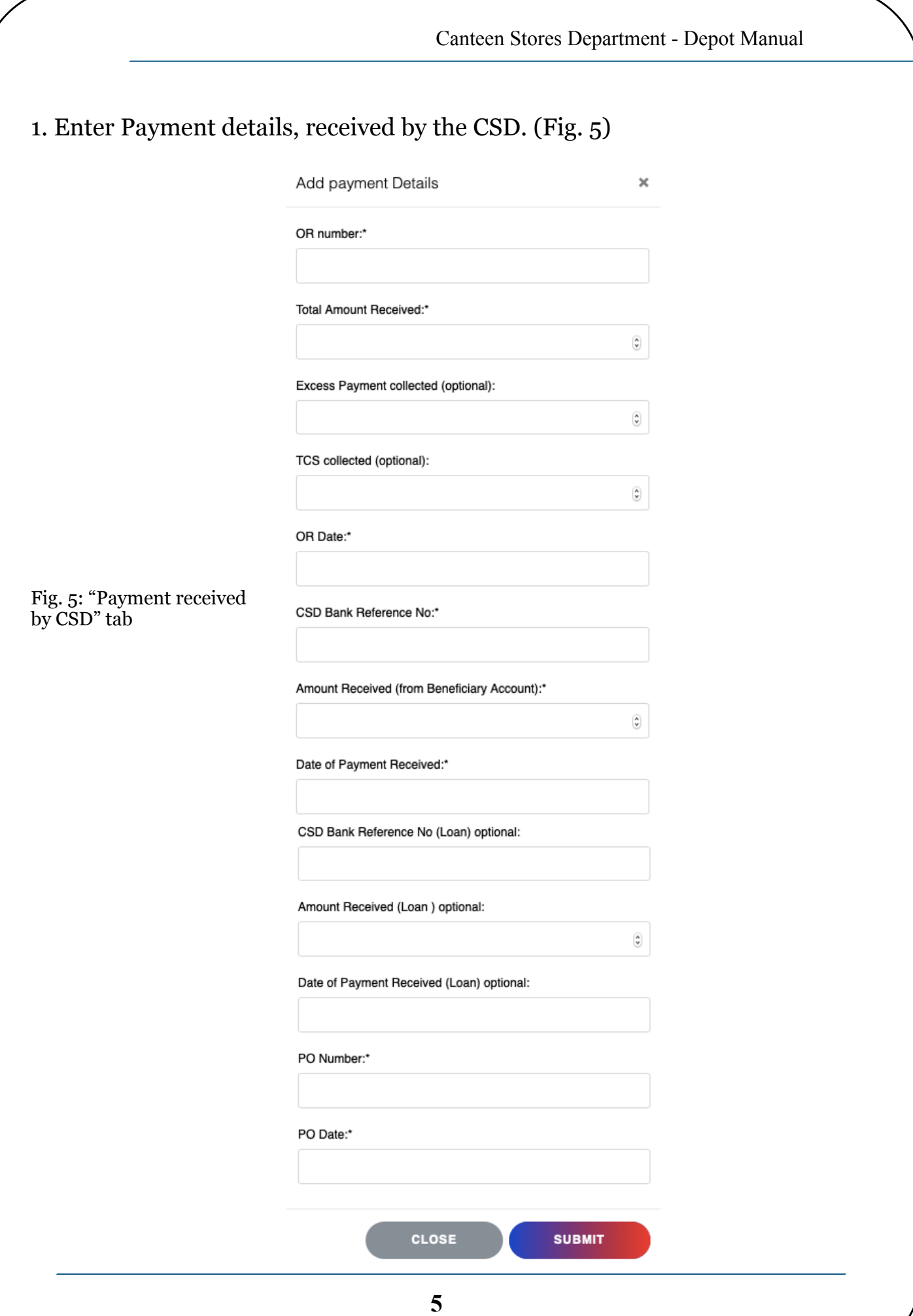

### 2. Upload Local Supply Order (Fig. 6).

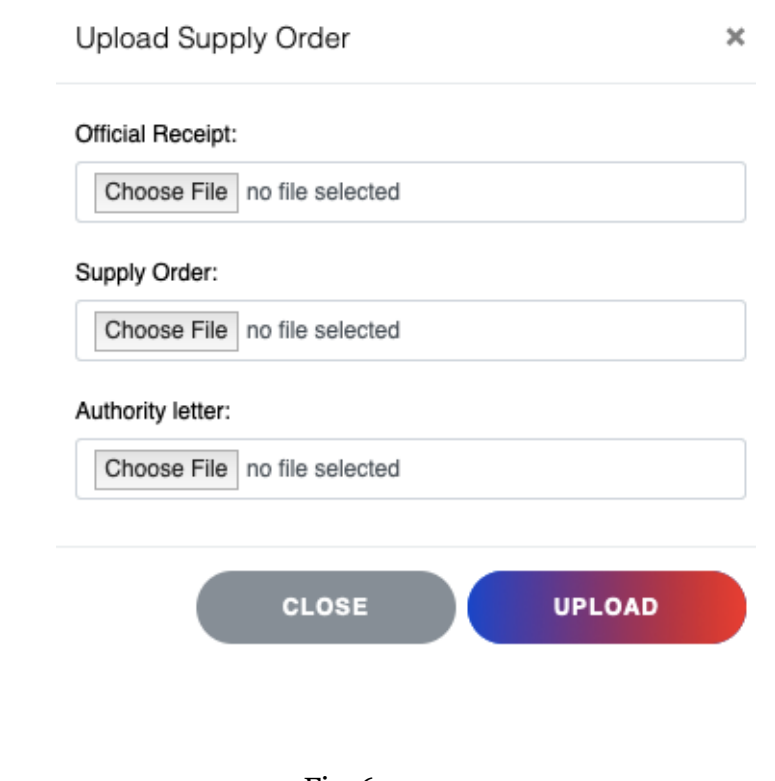

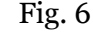

# 3. Approve the order

The order can be rejected if any of the checks in step 4 do not match the requirements. The payment will be refunded upon rejection.

Upon Approval, the status of the order will change to "Supply Order Issued." Now, the URC will take the order forward.

**\*\*\*\*\*\***